Shipping to a Non-BU Address: Header Level

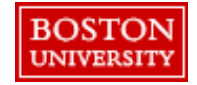

Within **Guided BUying**, Requisitioners can ship to a non-BU delivery address.

### **Requirements**:

- **Approval**: If the purchase is <\$500, manually add your financial approver as an approver to the PR to route for approval. All deliveries off-campus should be approved by your financial administrator or dean.
- **Comments:** Requisitioners must add a comment to their approver and the supplier noting the order is being sent to a non-BU address. The Cost Center approver will see this as an ad hoc address and will review and provide their approval.

### **Setting Address at Header-Level vs. Line-Level**:

**Header-Level:** The **Ship To** and **Deliver To** fields should be set at the header-level for PRs when all lines are being shipped to the same address. Deliver To at the line level **does not** update the header-level. Thus, it's important to set the **Ship To** and **Deliver To** at the header-level if shipping to one location. If you are purchasing from a catalog supplier (e.g., WB Mason), set the delivery address at the header level. If you need to send the order to multiple addresses, create separate PRs for each address.

**Line-Level**: If you have multiple lines with different **Ship To** addresses, set the **Ship To** and the **Deliver To** at the line level. To avoid delivery delays, please ensure your **Deliver To** is populated or you risk your package being returned to the Supplier.

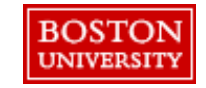

## Shipping to a Non-BU Address: Header-Level

If a purchase has been approved by your supervisor to send to a non-BU delivery address, click **New** when browsing for an address at checkout. When setting shipping at checkout in **Guided BUying**, the **Ship To** and **Deliver To** fields should be set at the header-level for PRs when all lines are being shipped to the same address. Deliver To at the line level **does not** update the header-level.

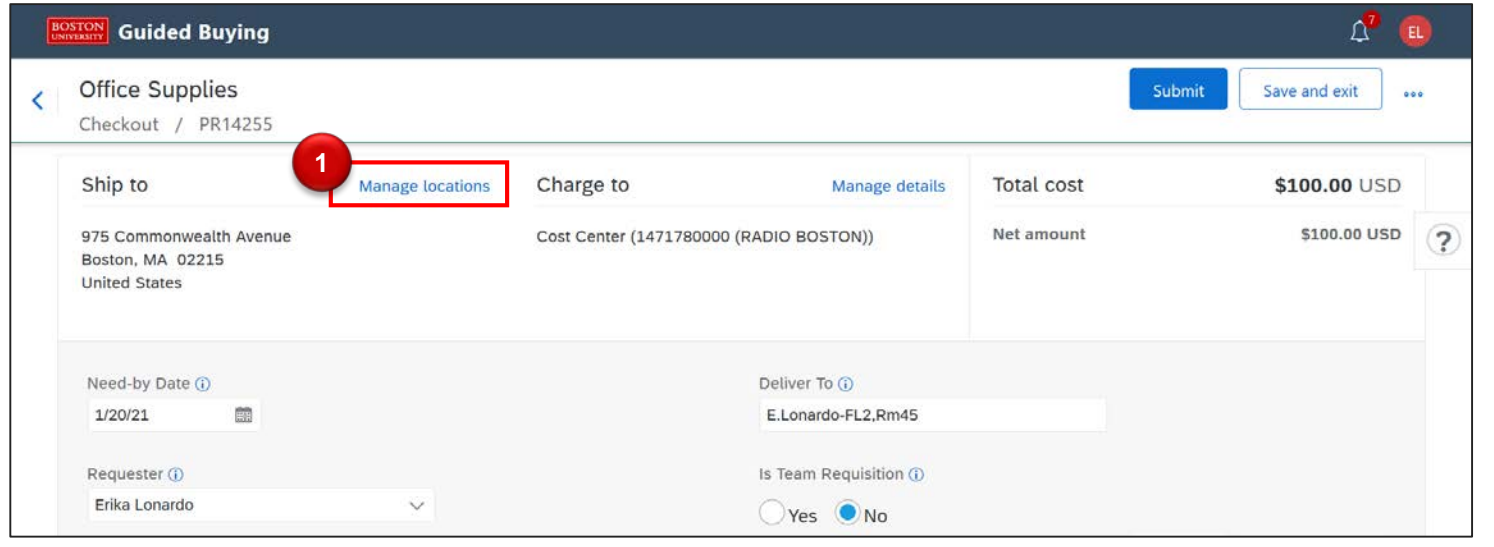

header-level by Update the shipping for the selecting **Manage locations** next to **Ship to** in the header section.

**1**

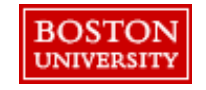

**Note**: all non-BU delivery addresses and shipments will be reviewed periodically to ensure BU property is safeguarded and properly returned to the University

# Shipping to a Non-BU Address: Header-Level

Select the **ShipTo(Plant)** drop down and select **New** to populate a non-BU delivery address.

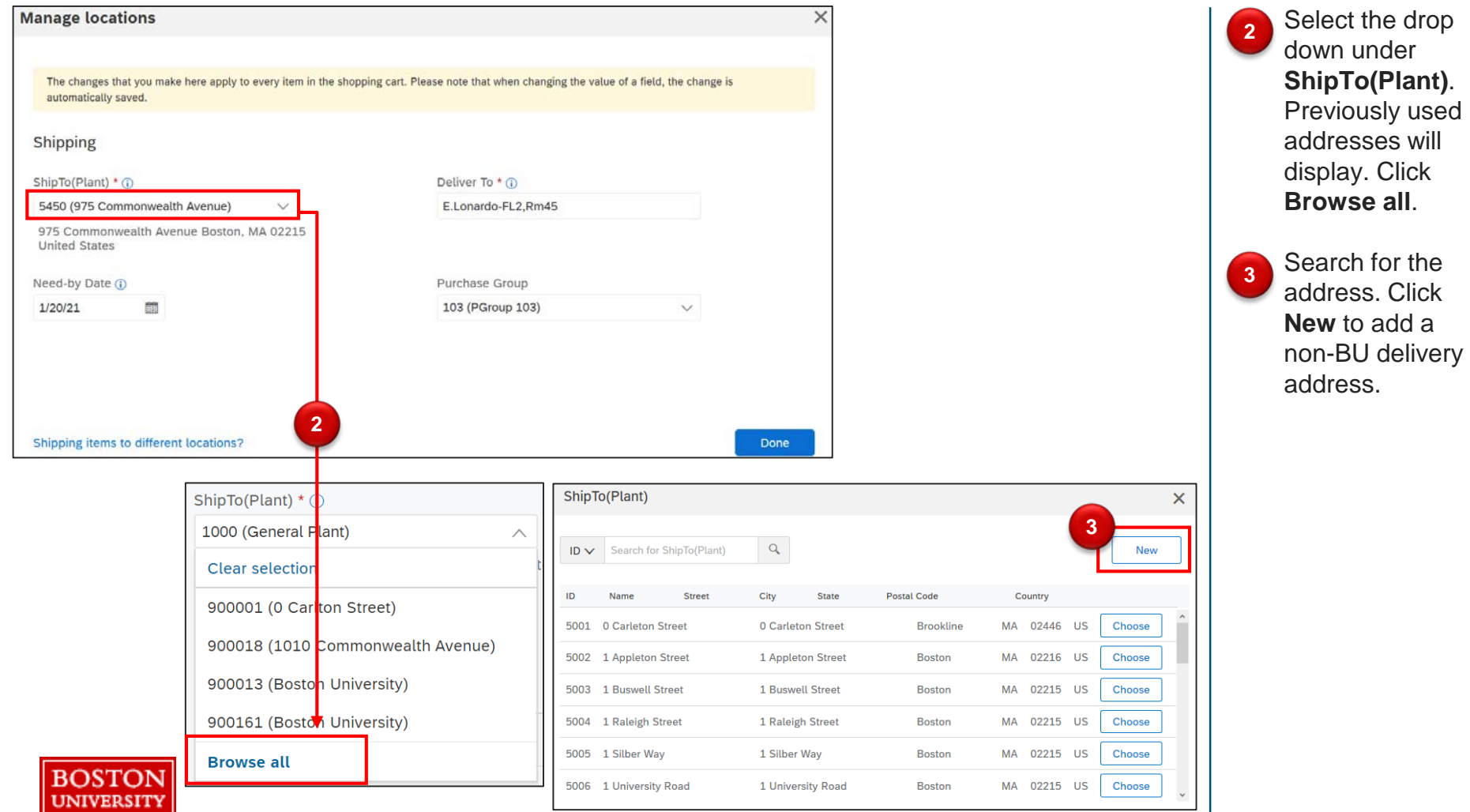

**Note**: all non-BU delivery addresses and shipments will be reviewed periodically to ensure BU property is safeguarded and properly returned to the University

Shipping to a Non-BU Address: Header-Level

Save the non-BU delivery address and view the updated shipping information. Ensure the **Deliver to** field is updated with the appropriate name and apartment number if applicable.

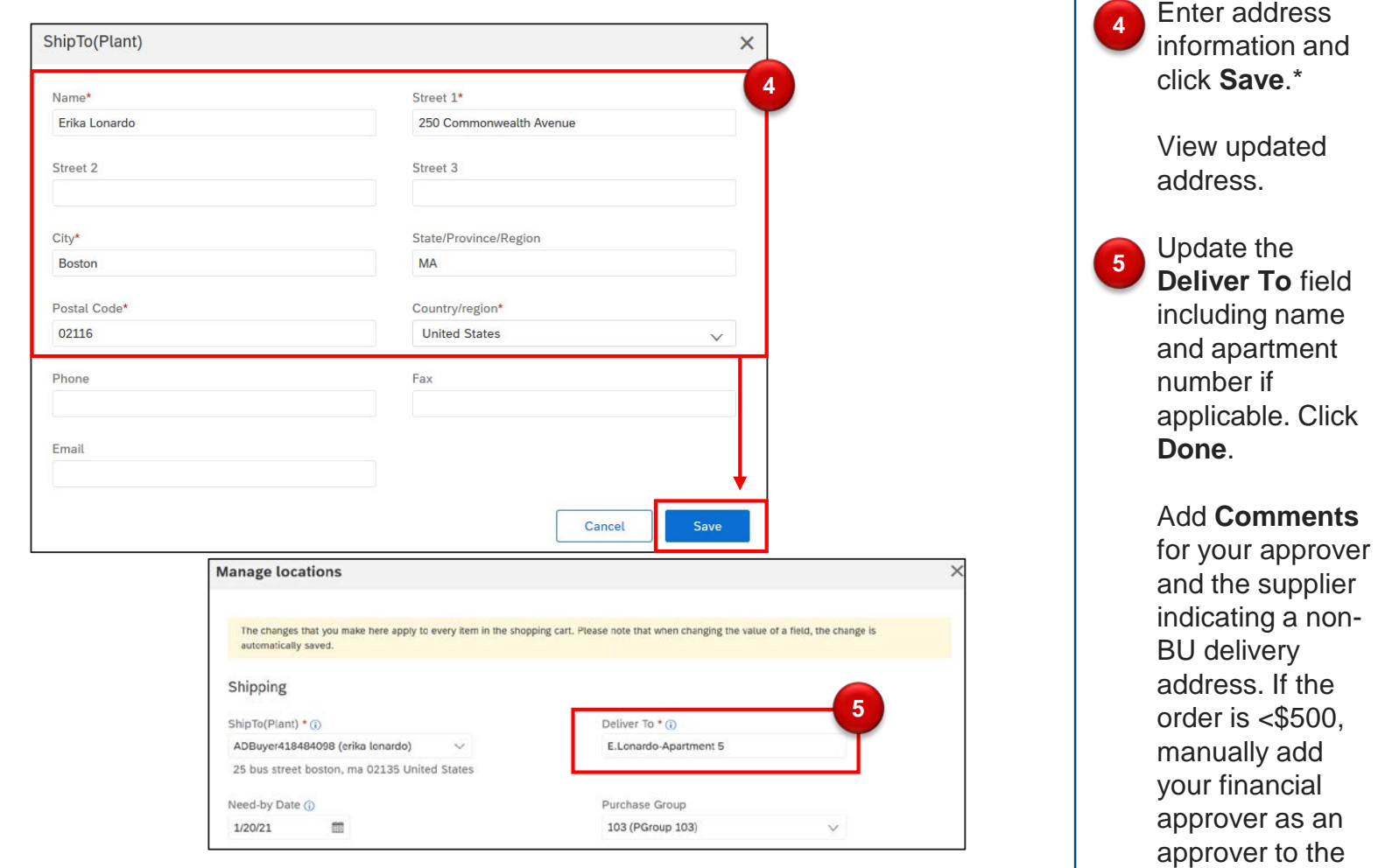

5

PR to route for

approval.

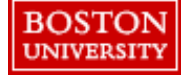

**Note**:

- \*When entering the state, please use the abbreviation (e.g., MA).
- All non-BU delivery addresses and shipments will be reviewed periodically to ensure BU property is safeguarded and properly returned to the University

Shipping to a Non-BU Address: Line-Level

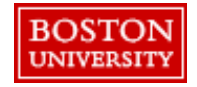

## Shipping to a Non-BU Address: Line-Level

If a purchase has been approved by your supervisor to send to a non-BU delivery address, click **New** when browsing for an address at checkout. If you have multiple lines with different **Ship To** addresses, set the **Ship To** and the **Deliver To** at the line level. To avoid delivery delays, please ensure your **Deliver To** is populated or you risk your package being returned to the Supplier.

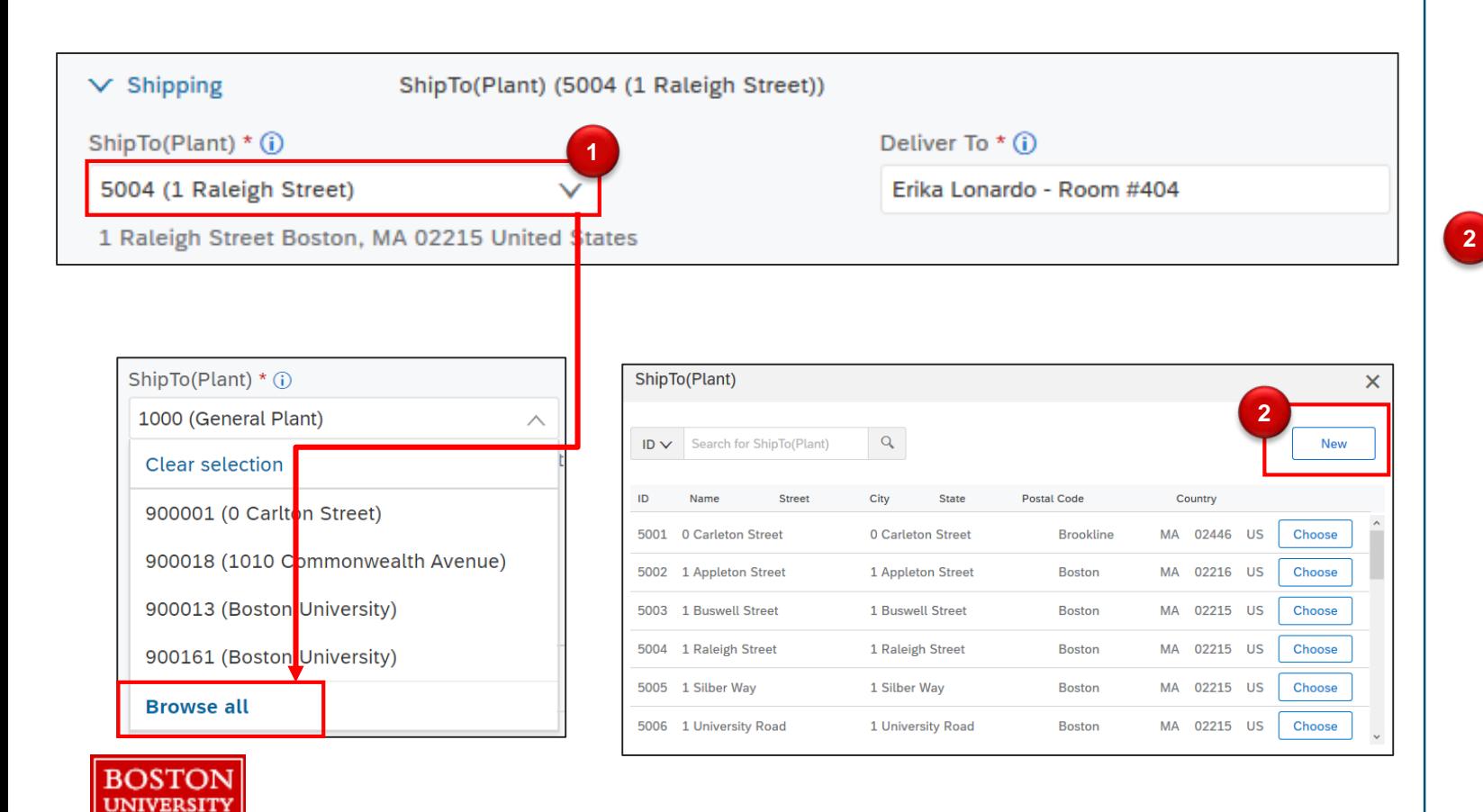

line-level by Update the shipping for the selecting the drop down. Previously used addresses will display. Click **Browse all**.

**1**

Search for the address. Click **New** to add a non-BU delivery address.

Save the non-BU delivery address and view the updated shipping information. Ensure the **Deliver to** field is updated with the appropriate name and apartment number if applicable.

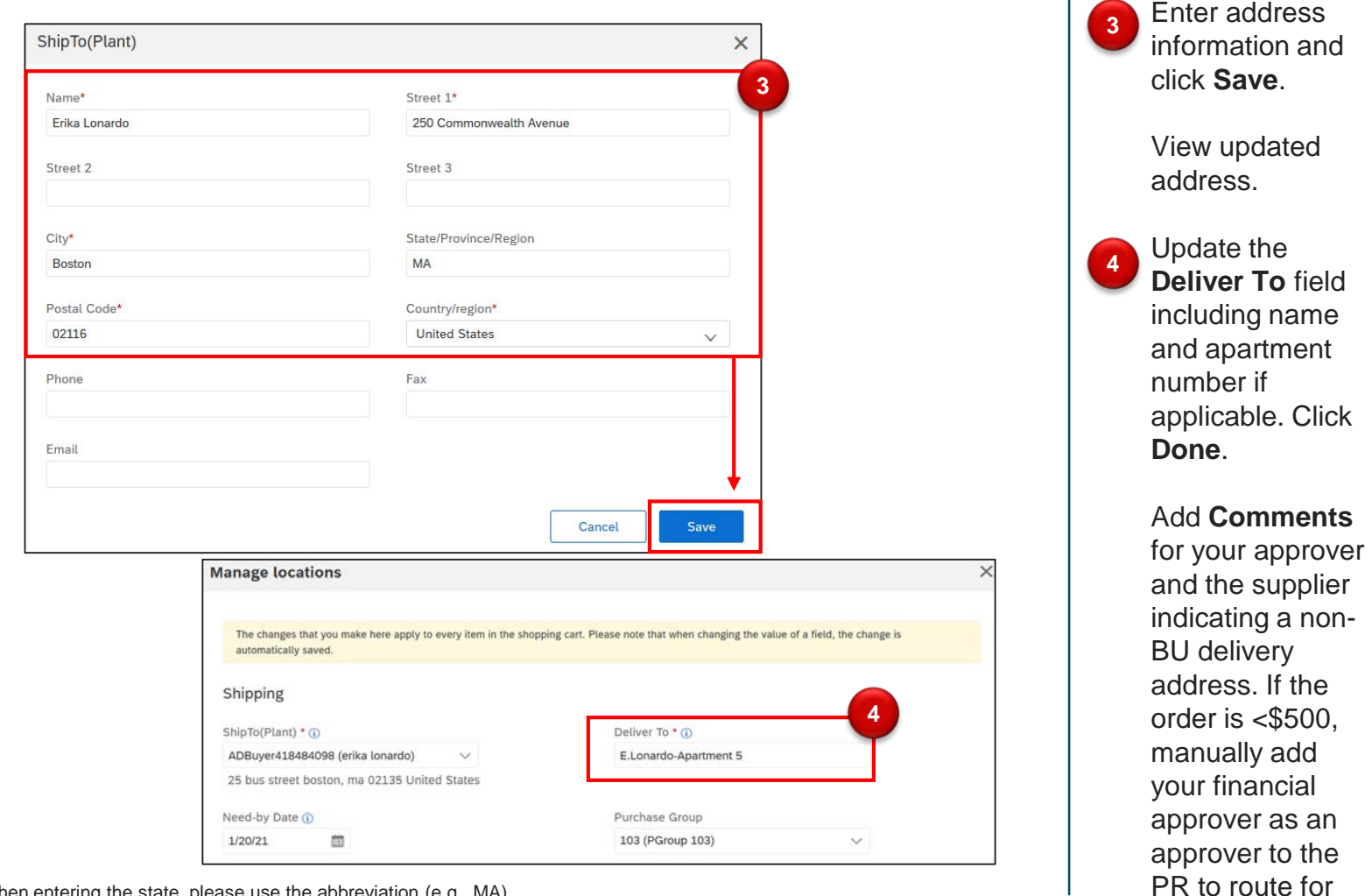

8

approval.

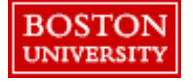

**Note**:

- \*When entering the state, please use the abbreviation (e.g., MA).
- All non-BU delivery addresses and shipments will be reviewed periodically to ensure BU property is safeguarded and properly returned to the University